## **Setting up Guest User**

After installing Web Application Platform, you need to create and set up the Guest user.

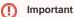

- · Before setting up the Guest user, create this user in the Users application of Teamwork Cloud Admin.
- Make sure to assign appropriate roles to the Guest user:
  - You can use default user roles with default permissions or create custom roles and add appropriate permissions.
  - You can use the global scope for Guest user roles or set a custom scope, meaning that user role permissions are only applied to specific resources.

## To set up the Guest user

- 1. Go to the <install\_root>/WebAppPlatform/shared/conf directory and open for editing the webappplatform.properties file. (If you installed Cameo Collaborator for Teamwork Cloud manually, the file may be placed in a custom directory.)
- 2. Edit the values in the file as shown below:

```
# Specify the user name and password of the Guest user.
wap.guest.username=<guest_username>
wap.guest.password=<guest_password>
```

- 3. Replace the placeholders in the added properties (between angle brackets (<>) with the actual user name and password used in Magic Collaboration Studio.
- 4. Restart Web Application Platform.

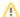

## Important

The Guest user takes one connection from the Cameo Collaborator license.